Вниманию тех из вас, кто еще не зарегистрирован на портале [gosuslugi.ru](http://gosuslugi.ru/), предлагается максимально простая и краткая инструкция по регистрации с мобильного устройства. Инструкция сопровождается скрин-шотами.

Специальное приложение «Госуслуги» для доступа на портал государственных услуг с мобильных устройств на платформах iOS и Android можно скачать на ресурсах App Store и Google play /Android Market. Пользоваться приложением могут только зарегистрированные пользователи. При этом с любого touch устройства можно быстро и просто зарегистрироваться.

Выбираем форму регистрации.

Сразу после нажатия кнопки «Регистрация» пользователю открывается интерфейс, предлагающий выбрать форму регистрации. Как мы видим, государственные услуги доступны как российским, так и иностранным гражданам. Помимо этого, существуют услуги для юридических лиц. В нашем примере выберем регистрацию для граждан РФ (как наиболее востребованную).

Далее пользователю предлагается выбрать вид учетной записи, которая может быть простой и стандартной. Для создания простой учетной записи не требуется ничего, кроме электронной почты. Рассмотрим создание более сложного варианта — стандартной четной записи, дающей доступ ко всем услугам.

Для создания стандартной записи, вам будет необходима не только почта, но и СНИЛС (страховой номер индивидуального лицевого счета), ИНН, паспорт и телефон.

СНИЛС (страховой номер индивидуального лицевого счета) обычно выдается гражданам и РФ на первом месте работы (в высшем учебном заведении), это та самая «зеленая карточка». ИНН необходимо получать самостоятельно.

Итак, мы выбираем стандартную учетную запись для граждан РФ.

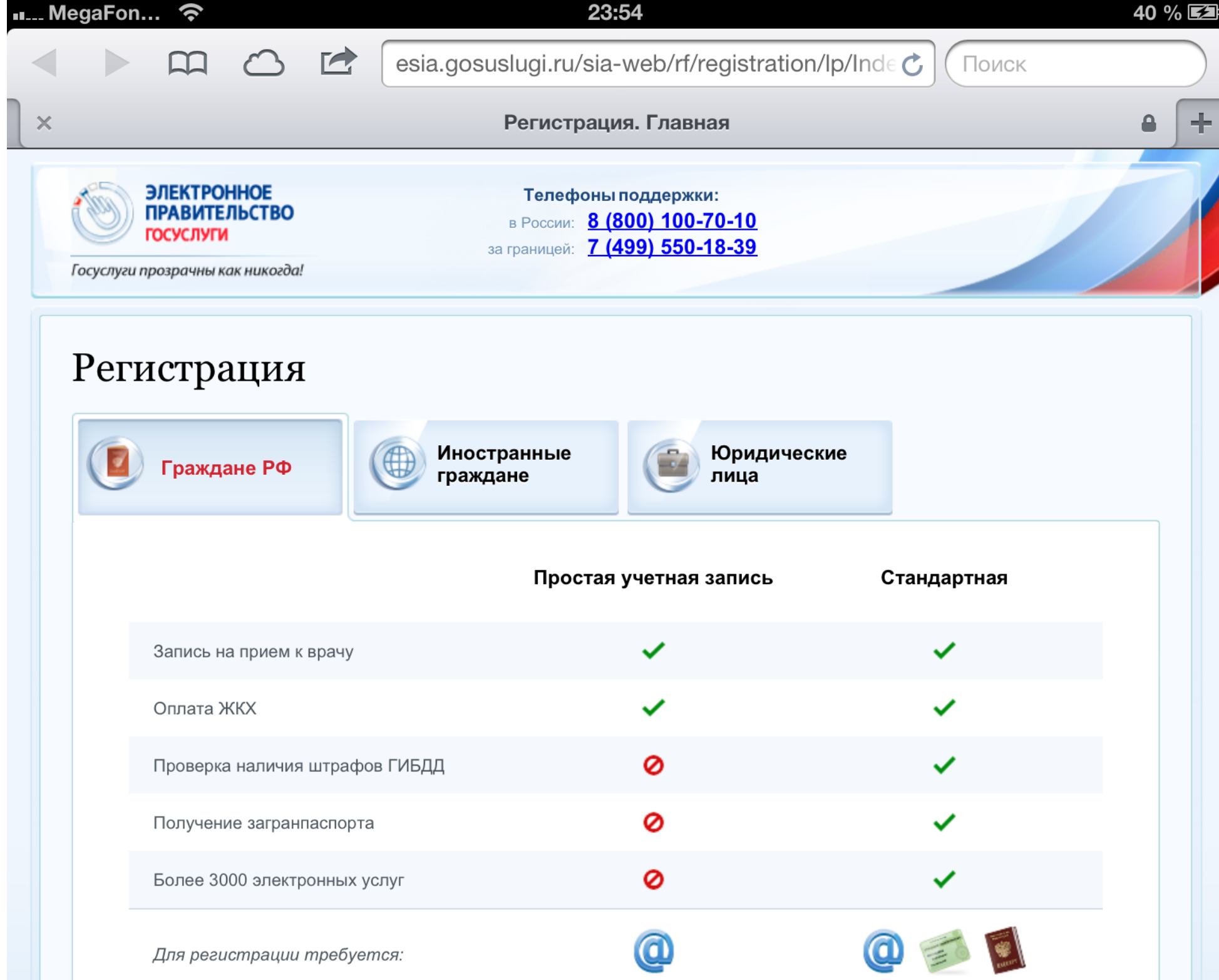

Знакомимся с условиями пользования портала (текст):

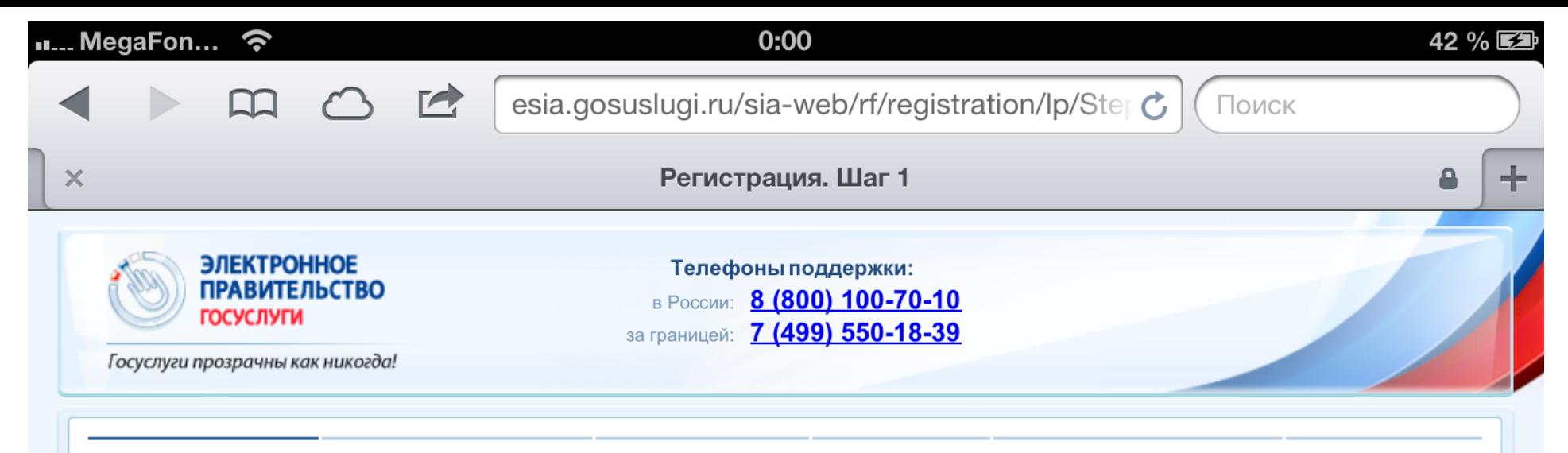

1. Условия работы с порталом 2. Способ подтверждения личности 3. Регистрационные данные 4. Данные авторизации 5. Подтверждение контактных данных 6. Результат регистрации

## Регистрация гражданина РФ

Согласно пункту 4 статьи 6 Федерального закона от 27 июля 2006 г. № 152-ФЗ «О персональных данных» обработка персональных данных допускается в случаях:

- предоставления государственной или муниципальной услуги в соответствии с Федеральным законом от 27 июля 2010 года № 210-ФЗ «Об организации предоставления государственных и муниципальных услуг» или обеспечения предоставления такой услуги:

- регистрации субъекта персональных данных на едином портале государственных и муниципальных услуг.

Настоящим я подтверждаю, что ознакомлен и не имею возражений против обработки, хранения и предоставления моих персональных данных, необходимых для получения государственных и муниципальных услуг, обеспечения предоставления государственных и муниципальных услуг, а также для регистрации на едином портале государственных и муниципальных услуг.

Я ознакомлен с тем, что:

- оператор, осуществляющий обработку моих персональных, вправе в соответствии с частью 3 статьи 6 Федерального закона от 27 июля 2006 г. №152-ФЗ «О персональных данных» вправе поручить обработку моих персональных данных другому лицу на основании заключаемого с этим лицом договора, в том числе государственного контракта, либо путем принятия соответствующего акта;

- в соответствии с частью 4 статьи 7 Федерального закона от 27 июля 2010 г. № 210-ФЗ «Об организации предоставления государственных и муниципальных услуг» для обработки органами, предоставляющими государственные услуги, органами, предоставляющими муниципальные услуги, иными государственными органами, органами местного самоуправления, подведомственными государственным органам или органам местного самоуправления организациями, участвующими в предоставлении государственных и муниципальных услуг, предусмотренных частью 1 статьи 1 Федерального закона от 27 июля 2010 г. № 210-ФЗ «Об организации предоставления государственных и муниципальных услуг», моих персональных данных в целях предоставления указанных персональных данных, имеющихся в распоряжении таких органов или организаций, в орган, предоставляющий государственную услугу, орган, предоставляющий муниципальную услугу, либо подведомственную государственному органу или органу местного самоуправления организацию, участвующую в предоставлении предусмотренных частью 1 статьи 1 Федерального закона от 27 июля 2010 г. № 210-ФЗ «Об организации предоставления государственных и муниципальных услуг» государственных и муниципальных услуг, либо многофункциональный центр на основании межведомственных запросов таких органов или организаций для предоставления государственной или муниципальной услуги, а также для обработки моих персональных данных на едином портале государственных и муниципальных услуг не требуется моего согласия как субъекта персональных данных в соответствии с требованиями статьи 6 Федерального закона от 27 июля 2006 г. № 152-ФЗ «О персональных данных».

Выбираем способ подтверждения своей личности.

Вы это делаете ОДИН РАЗ. Далее Вы просто используете свой аккаунт на портале gosuslugi.ru,.

Вы можете получить код активации, а можете использовать электронную подпись. Так как электронной подписью пользуется не такое большой количество человек, рассмотрим в нашем примере получение кода активации.

Получить его можно также двумя способами: по почте или самостоятельно, заехав в один из центров обслуживания Ростелекома.

Самому приехать быстрее, но только в том случае, если в Вашем городе есть подобный центр обслуживания.

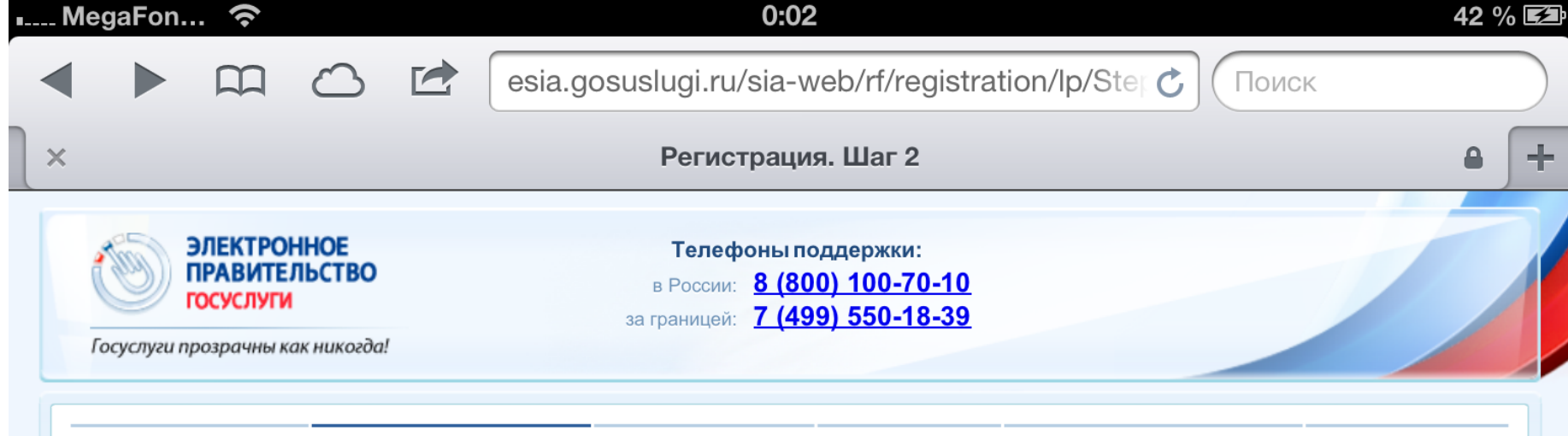

1. Условия работы с порталом 2. Способ подтверждения личности 3. Регистрационные данные 4. Данные авторизации 5. Подтверждение контактных данных 6. Результат регистрации

## Регистрация гражданина РФ

## С помощью кода активации

- Получить код активации регистрируемым почтовым отправлением через ФГУП «Почта России». На следующем шаге потребуется ввести почтовый адрес. На этот адрес Вам будет направлено регистрируемое почтовое отправление, содержащее код активации. Среднее время доставки составляет около двух недель.
- Получить код активации в центрах продаж и обслуживания клиентов ОАО «Ростелеком». Вы можете получить код активации сразу после завершения процесса регистрации, обратившись в центр продаж и обслуживания клиентов ОАО «Ростелеком» в удобное Вам время. С собой необходимо иметь паспорт гражданина РФ и страховое свидетельство обязательного пенсионного страхования. Графики работы и адреса центров продаж и обслуживания клиентов ОАО «Ростелеком».

## С помощью электронной подписи

- ▶ Присоедините к компьютеру носитель ключа электронной подписи. Должен быть вставлен только один носитель. Не извлекайте его до конца процесса регистрации.
- ▶ Выберите тип используемого средства для создания электронной подписи:
	- Средство электронной подписи с программным криптопровайдером. Для создания электронной подписи используется программный криптопровайдер (например, КриптоПро CSP, LISSI-CSP, ViPNet CSP).
	- USB-ключ/смарт-карта со встроенным криптопровайдером. Для создания электронной подписи используется криптопровайдер, встроенный в USB-ключ или смарт-карту (например, eToken ГОСТ).
- После нажатия на кнопку «Далее» будет запущен поиск сертификата с использованием выбранного средства электронной подписи. Возможно, потребуется ввести ПИН-код для доступа к носителю ключа электронной подписи.

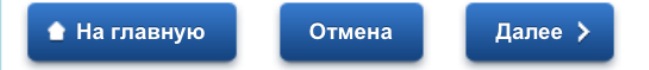

Далее - вводим свои данные.

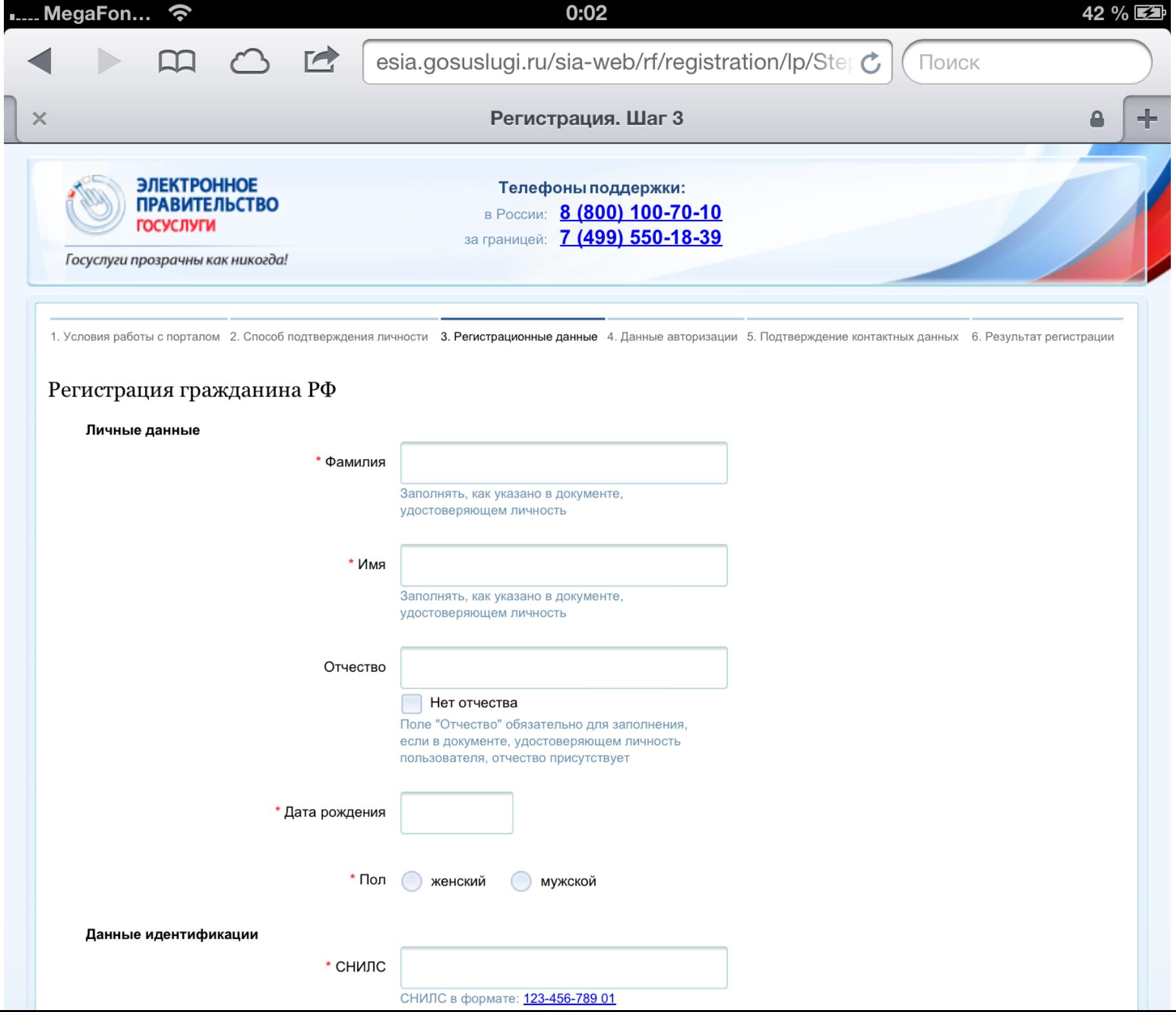

А также пароль:

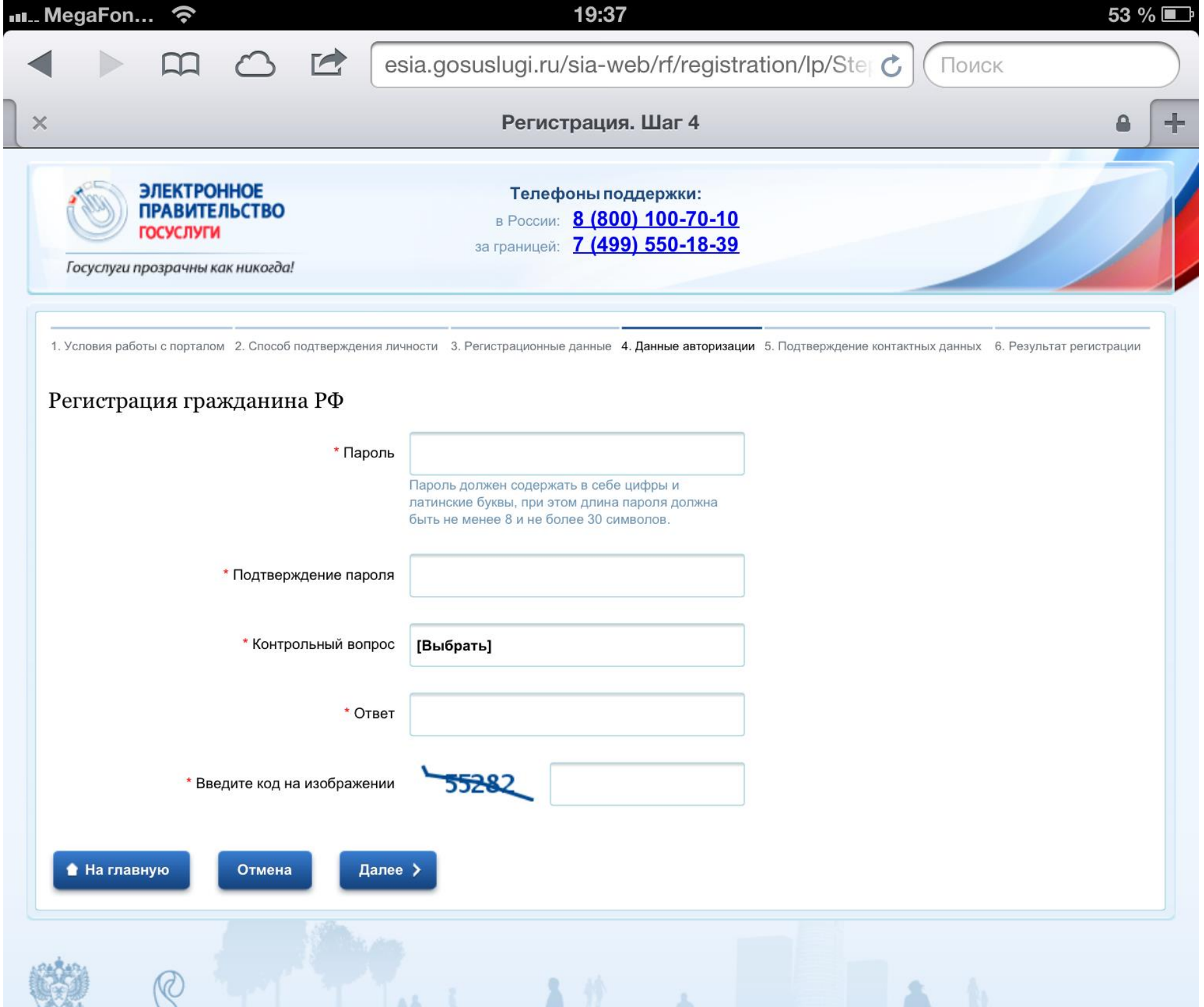

За это время Вы уже должны получить на почту и телефон коды подтверждения email и номера телефона. Вводим их.

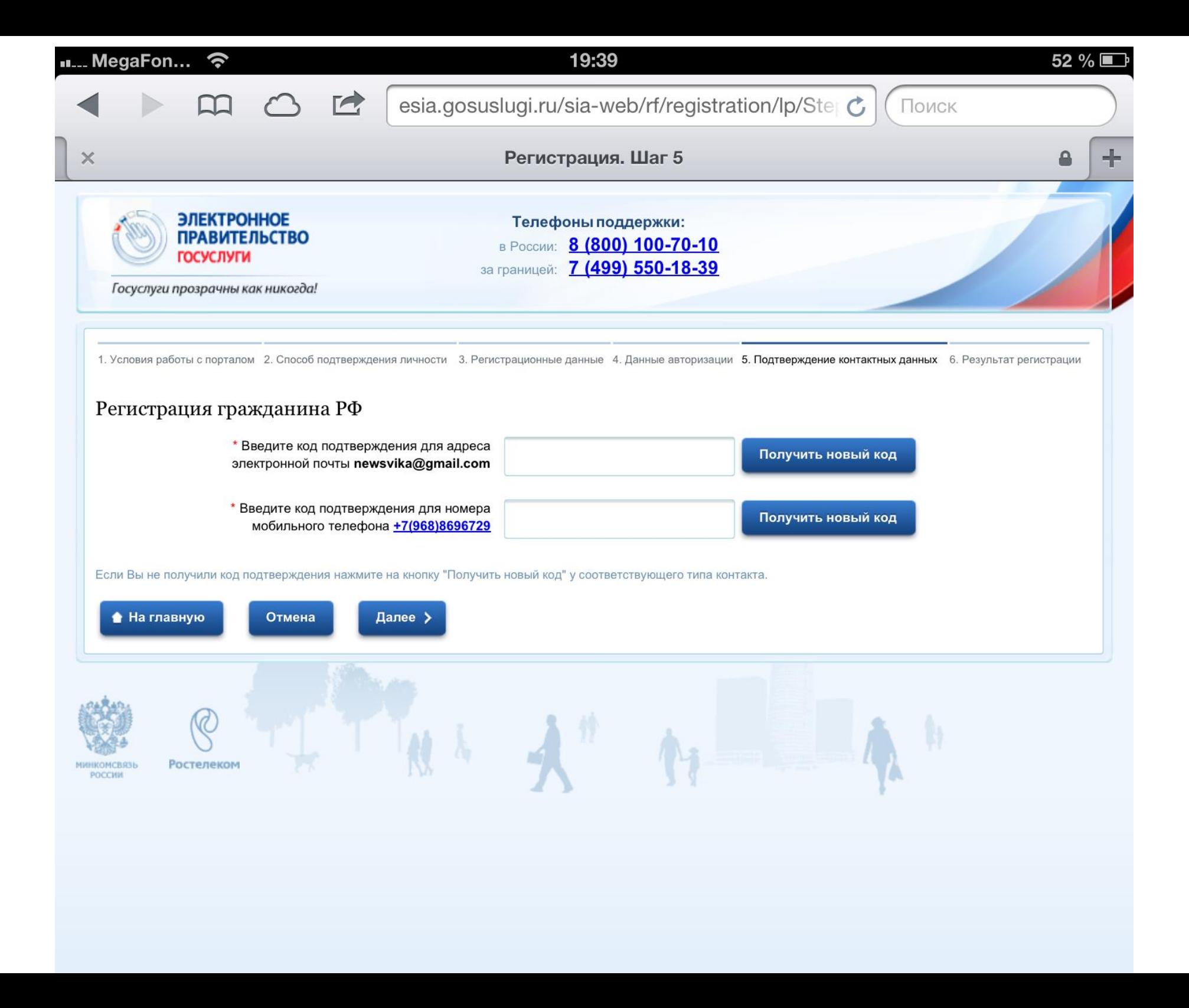

Нажимаем «Далее» и — поздравляем! — Вы подали заявку на регистрацию. Как видите, это всего лишь несколько несложных шагов.

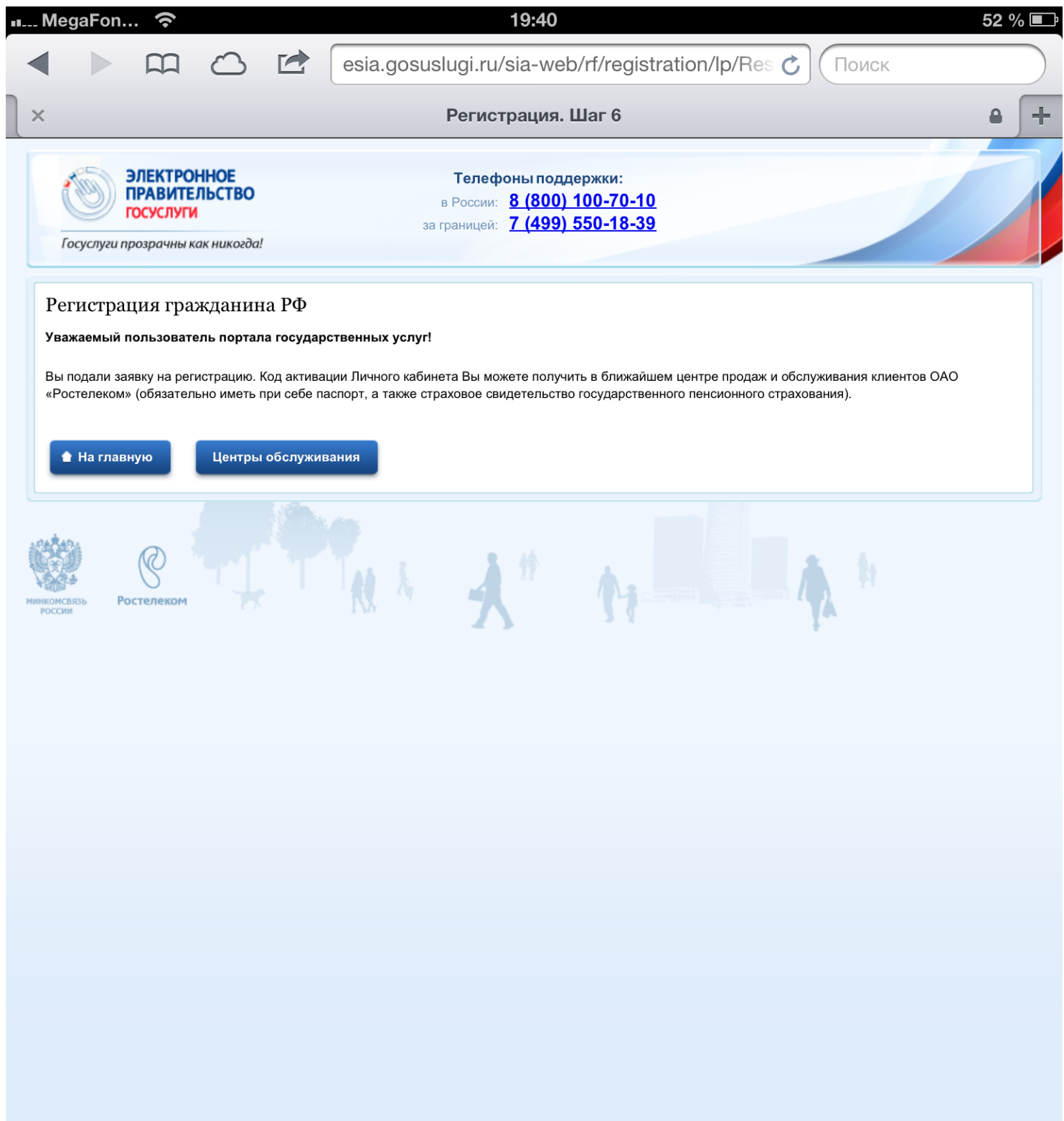

Осталось заехать в центр поддержки Ростелекома и получить код активации (в том случае, если Вы выбрали такой вариант получения кода). Если Вы выбрали вариант получения кода по почте, Вам придется подождать до 2-х недель.

Получив код, скачивайте приложение, либо просто пользуйтесь сайтом.

По плану, к 2015 году все услуги должны стать мобильными.

На текущее время доступны первые топ-10 услуг для наиболее популярных мобильных операционных систем: Android, iOS, Windows 7 и 8.